## **Upgrading Doodad to the New Version**

## **This section only applies to those customers who already have Doodad installed.**

As each Doodad user launches the earlier version of the application, they see the following dialog box on their screen:

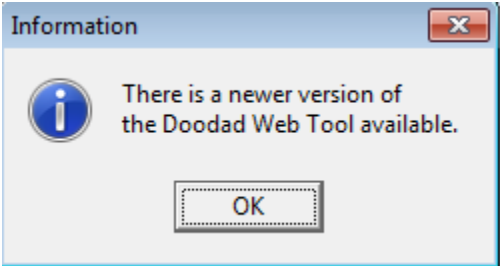

If a user clicks OK, they see the next dialog box:

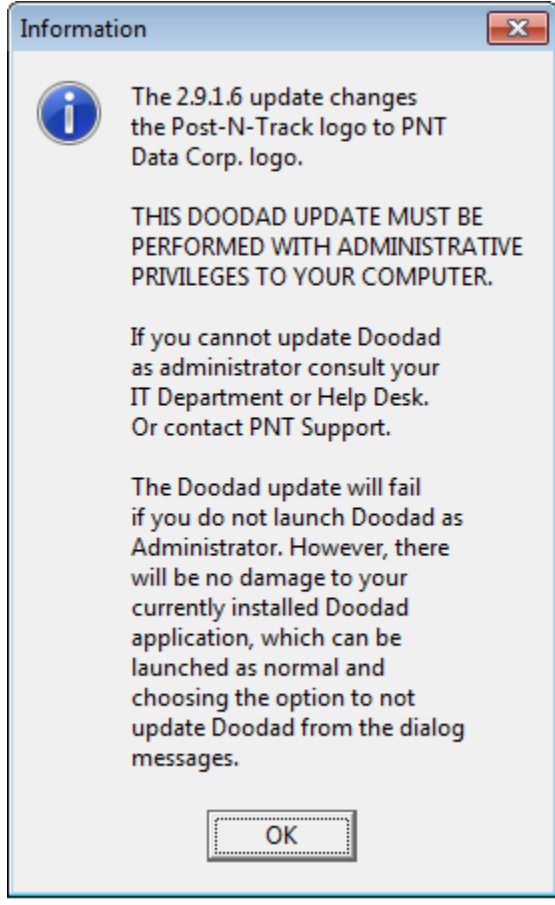

**Note**: If a standard user clicks **OK** and tries to install the application, the update will not occur. The screen will instead display the following error and then start Doodad version 2.9.1.5.

The Doodad update cannot be installed by individuals with a "standard user" profile, they must have Administrator privileges to install the application.

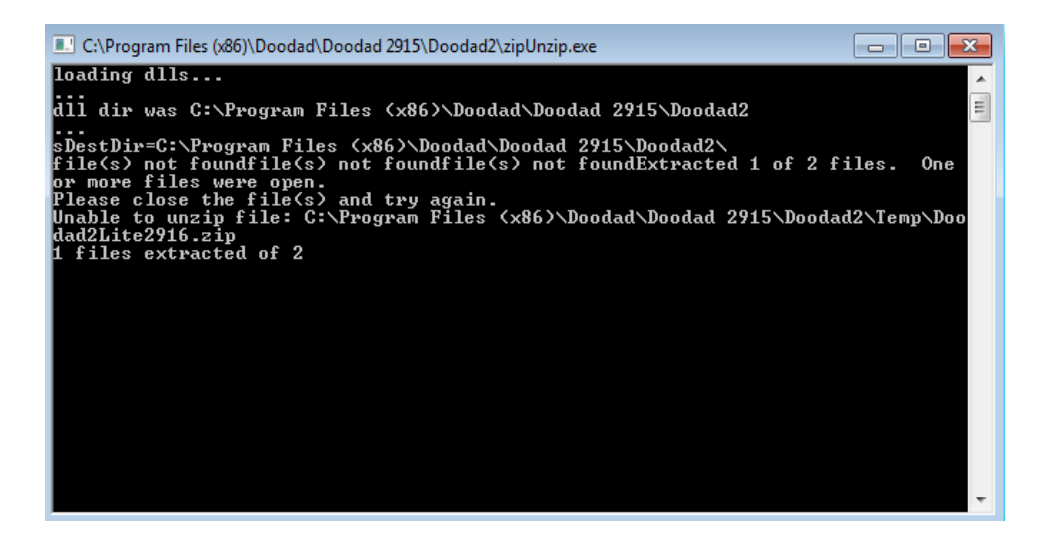

## **Administrator Users**

**Note**: These instructions are for those individuals with Administrator privileges (people with the authority to install software or make changes to a computer system).

1. To install the update, click **OK**. The **Confirm** dialog box appears.

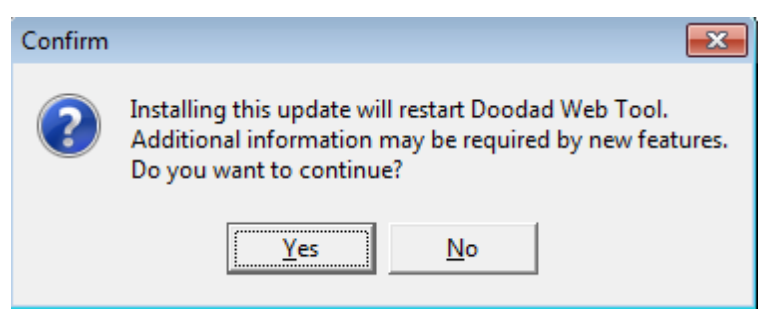

2. Click **Yes**. The following dialog box appears and informs the user that the extraction was successful.

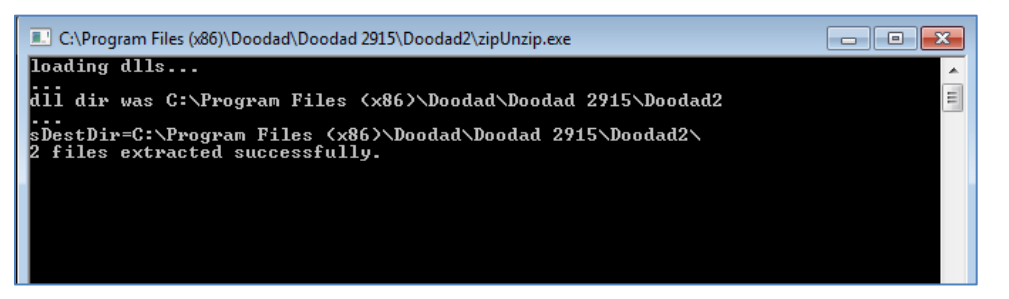

**Note**: If a user clicks **No**, this cancels the installation process and brings up the Doodad 2.9.1.5 application screen. If a user changes their mind while using Doodad 2.9.1.5, they can also update to the updated version by clicking the **Configure** menu and selecting **Update**.

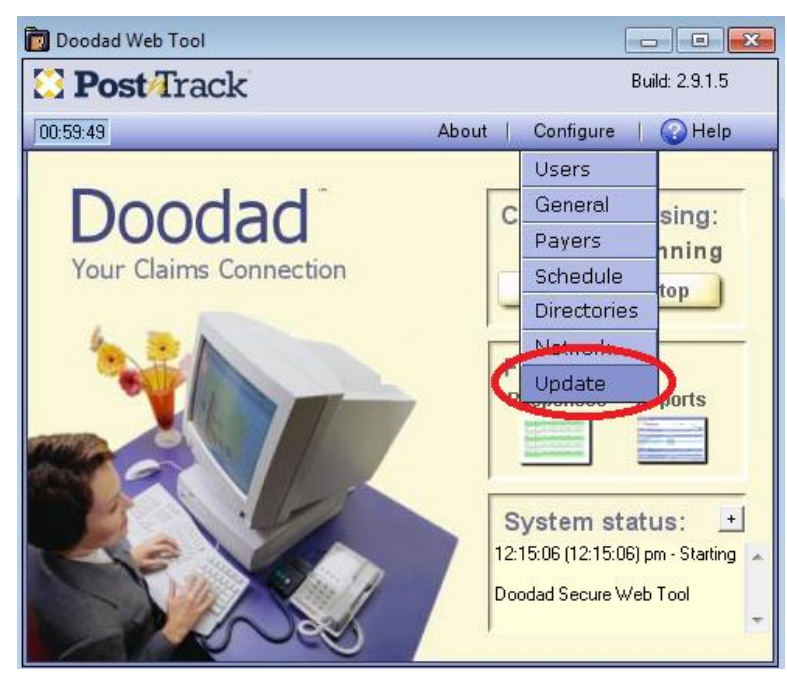

3. Once the update is completed, the new **Doodad Login** dialog box appears.

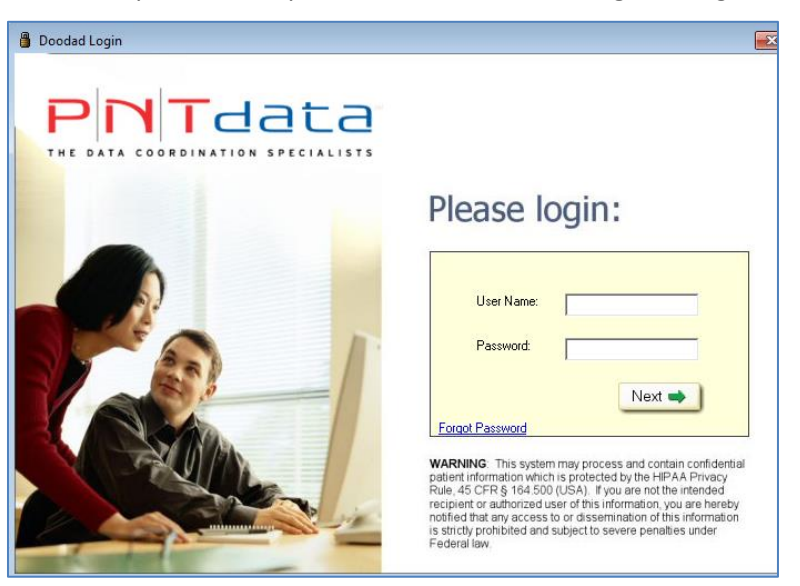

4. Enter the **User Name** and **Password** and click **Next**. The Doodad main screen appears.

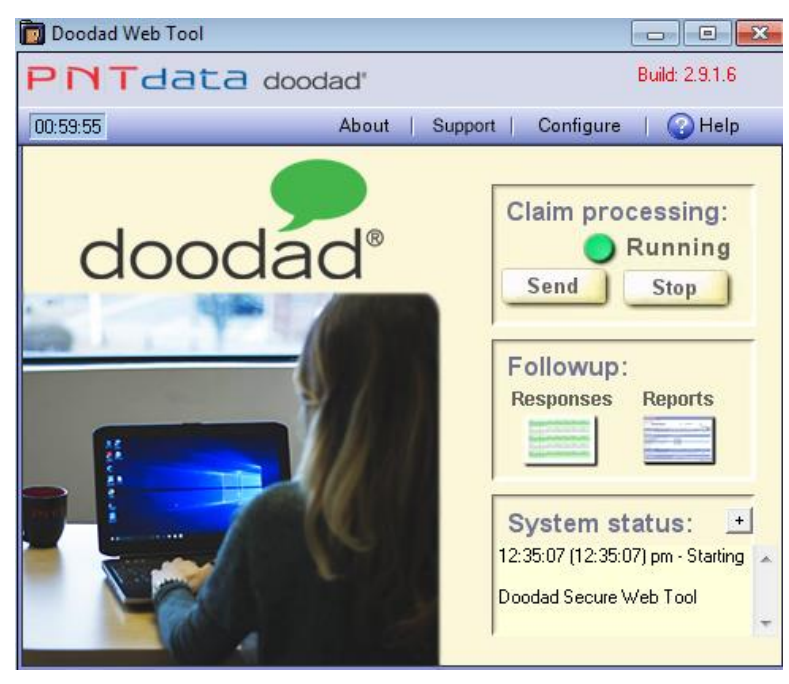

5. Client settings have been copied over from the previous version of Doodad (see the following example).

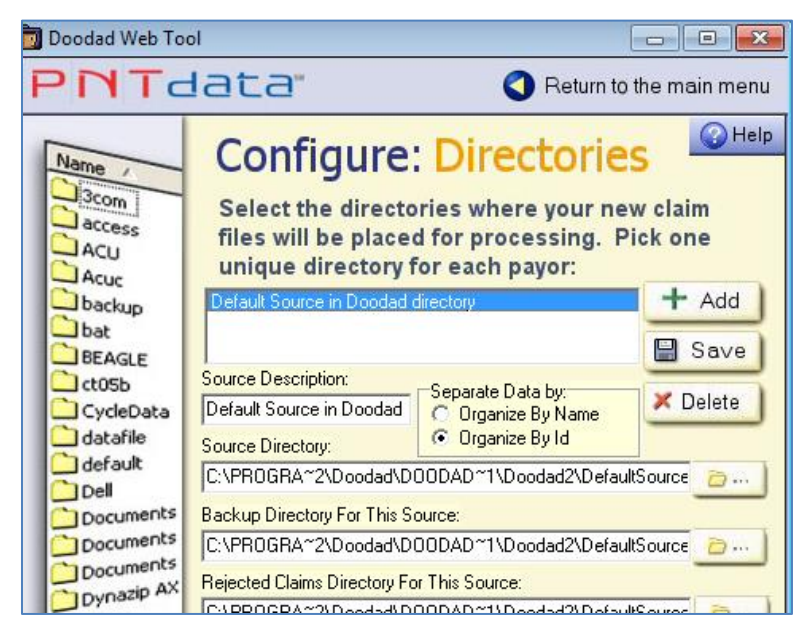

**You are now ready to use the new Doodad!**